# **Электронная торговая площадка Lot-online Направление: Недра**

**Руководство Участника**

# Оглавление

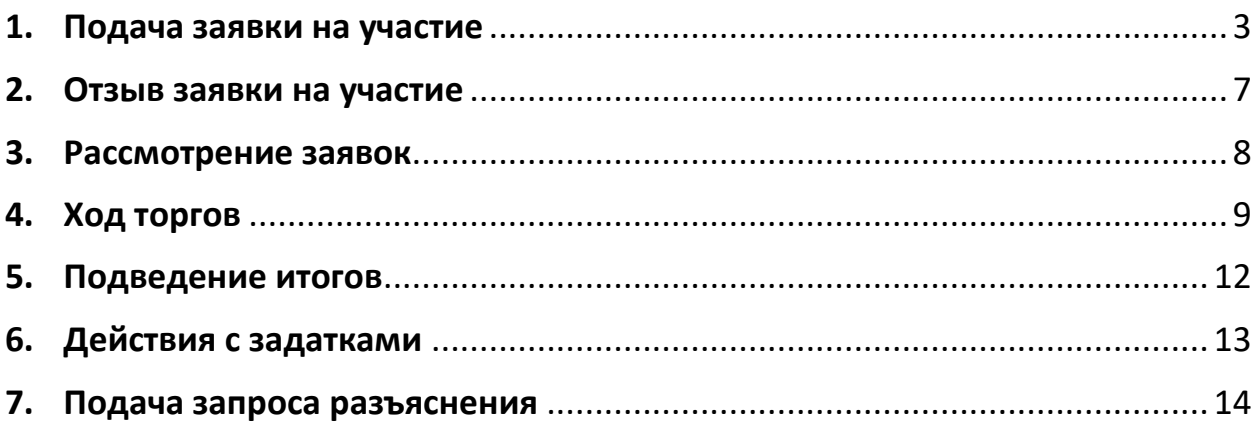

## <span id="page-2-0"></span>**1. Подача заявки на участие**

Для подачи заявки на участие в торгах необходимо авторизоваться в Системе, либо, если Вы уже находитесь в личном кабинете, сразу выбрать в Каталоге направление продаж «Недра». Найти требуемую процедуру можно с помощью фильтра.

Для перехода к подробной информации об объекте и подачи заявки, нажмите на название лота или его изображение.

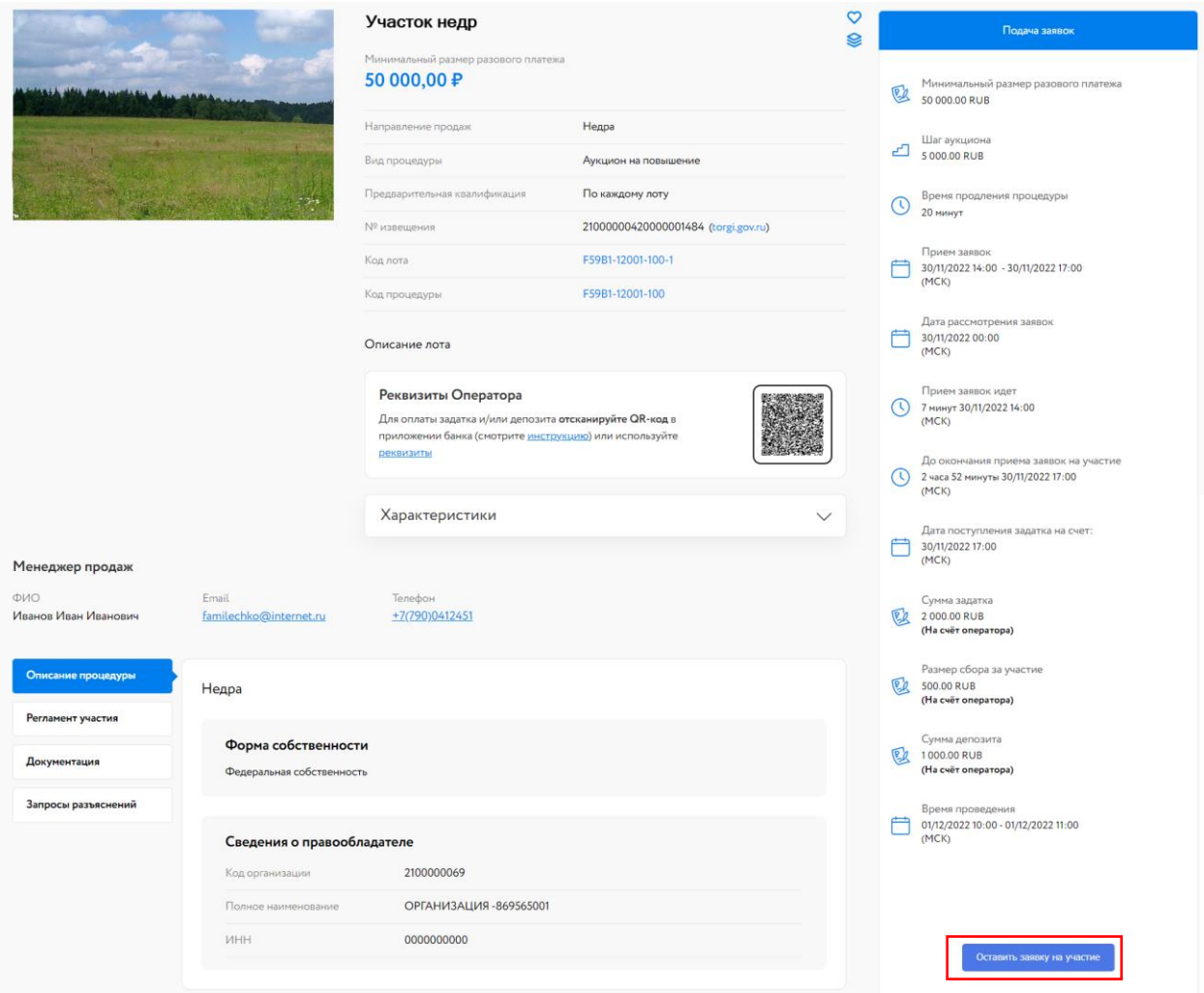

Рис. 1. Карта лота

Ознакомьтесь со сроками и условиями проведения процедуры, в т. ч. с порядком перечисления задатка, депозита и сбора за участие. Для удобства Карта лота содержит QR-код для быстрого пополнения лицевого счёта. На момент подачи заявки необходимая сумма должна быть на лицевом счёте. О том, как пополнить лицевой счёт можно узнать на [сайте](https://catalog.lot-online.ru/index.php?dispatch=pages.view&page_id=34), в разделе «Инструкции» – «Общая инструкция». С условиями оплаты и реквизитами можно ознакомиться в Карте лота, в разделе «Процесс участия».

Подайте заявку на участие в торгах, нажав на кнопку «Оставить заявку на участие».

Для загрузки документов нажмите кнопку «Добавить документ» (столько раз, сколько документов необходимо загрузить). Для загруженных документов необходимо внести в столбец «Документ» краткое название.

Для удаления ошибочно добавленного документа необходимо нажать на **рядом с кнопкой** «Загрузить».

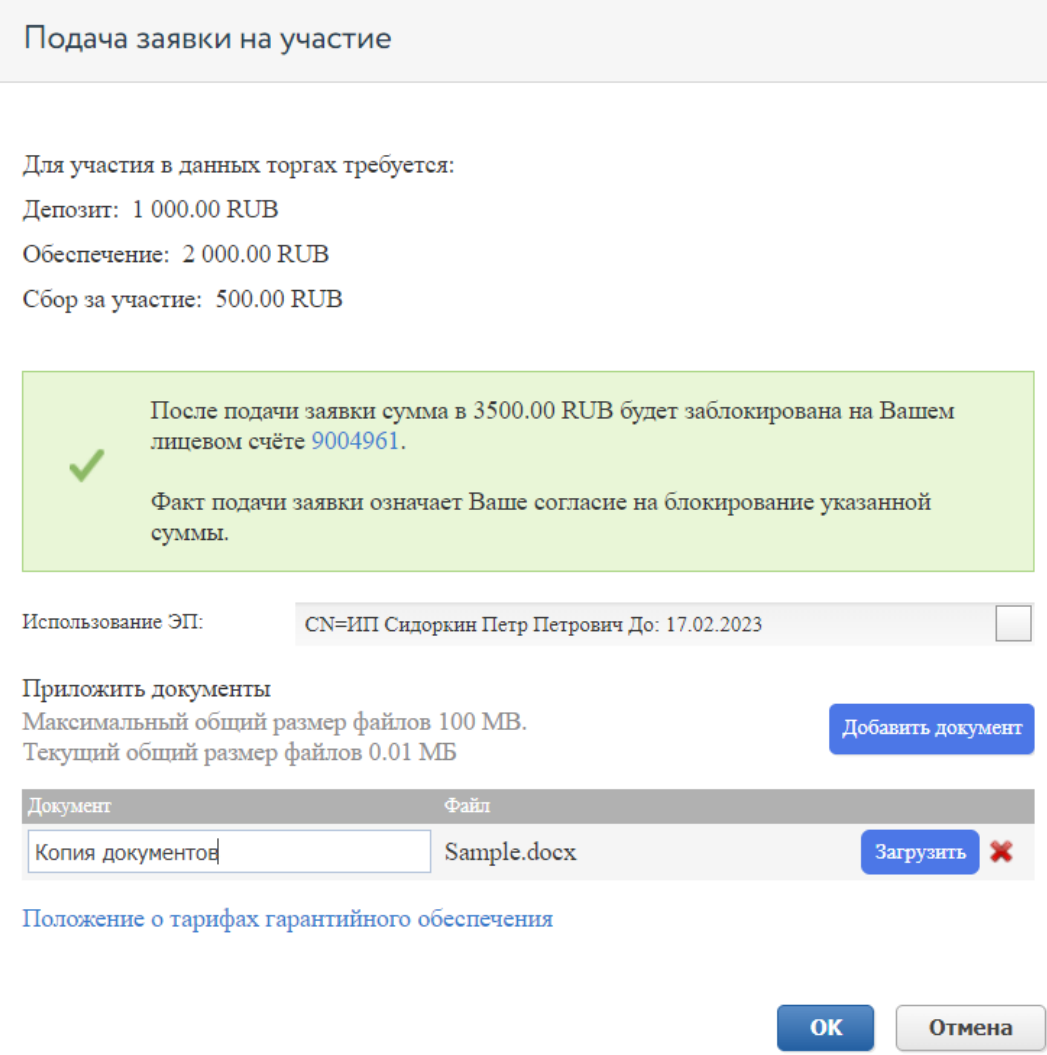

Рис. 2. Окно подачи заявки на участие

В момент подачи заявки программа проверяет наличие денежных средств на лицевом счёте Участника. Денежных средств должно быть достаточно для блокировки суммы, равной депозиту, обеспечению и сбору за участие. Если имеющихся на лицевом счёте денежных средств достаточно, в форме подачи заявки будет выдано предупреждающее сообщение о блокировке средств на зелёном фоне, в случае нехватки денежных средств сообщение будет расположено на оранжевом фоне и подать заявку будет нельзя.

О том, как пополнить лицевой счёт, можно узнать н[а сайте](https://catalog.lot-online.ru/index.php?dispatch=pages.view&page_id=34), в разделе «Инструкции» - «Общее Руководство».

#### Подача заявки на участие

Для участия в данных торгах требуется:

Депозит: 1 000.00 RUB

Обеспечение: 2000.00 RUB

Сбор за участие: 500.00 RUB

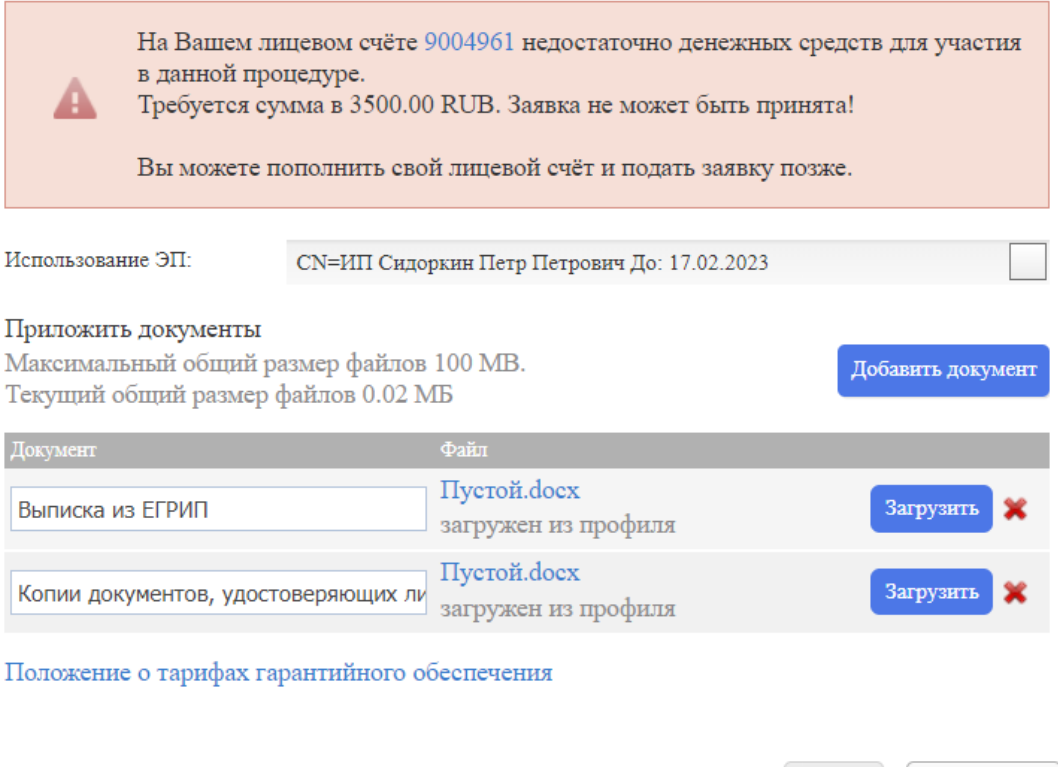

Рис. 3. Окно подачи заявки при недостаточном количестве денежных средств

Заполните форму подачи заявки и нажмите кнопку «ОК». После нажатия кнопки «ОК» на экране появится окно подтверждения согласия с блокировкой суммы на лицевом счёте.

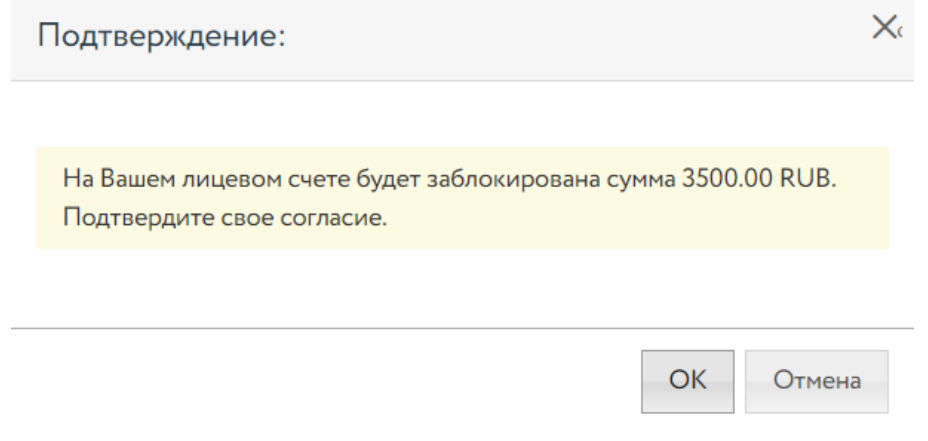

Рис. 4. Окно подтверждения блокировки денежных средств

Отмена

**OK** 

После подачи заявки на странице лота Участник увидит запись о регистрации поданной заявки. Организатору придёт сообщение о поступлении заявки на участие, копия уведомления будет направлена на адрес электронной почты Участника. Посмотреть зарегистрированную заявку, проверить прикреплённый пакет документов можно в Карте лота, нажав на уникальный номер заявки. До окончания времени приёма заявок поданную заявку на участие в процедуре можно отозвать, нажав в Карте лота на **\*** рядом с номером заявки.

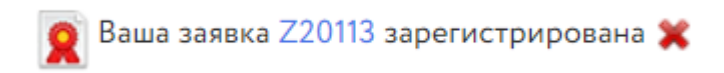

#### Рис. 5. Сообщение о регистрации заявки

После подачи заявки на участие соответствующая процедура появится в списке «Участвую» раздела «Государственные, муниципальные и корпоративные торги» личного кабинета Участника.

## <span id="page-6-0"></span>**2. Отзыв заявки на участие**

До окончания времени приёма заявок поданную заявку на участие в процедуре можно отозвать.

Для этого в Карте лота необходимо нажать на **\*** рядом с надписью «Ваша заявка [номер] зарегистрирована». Откроется форма, в которой необходимо указать причину отзыва заявки, выбрать электронную подпись (ЭП) и, если требуется, приложить документ.

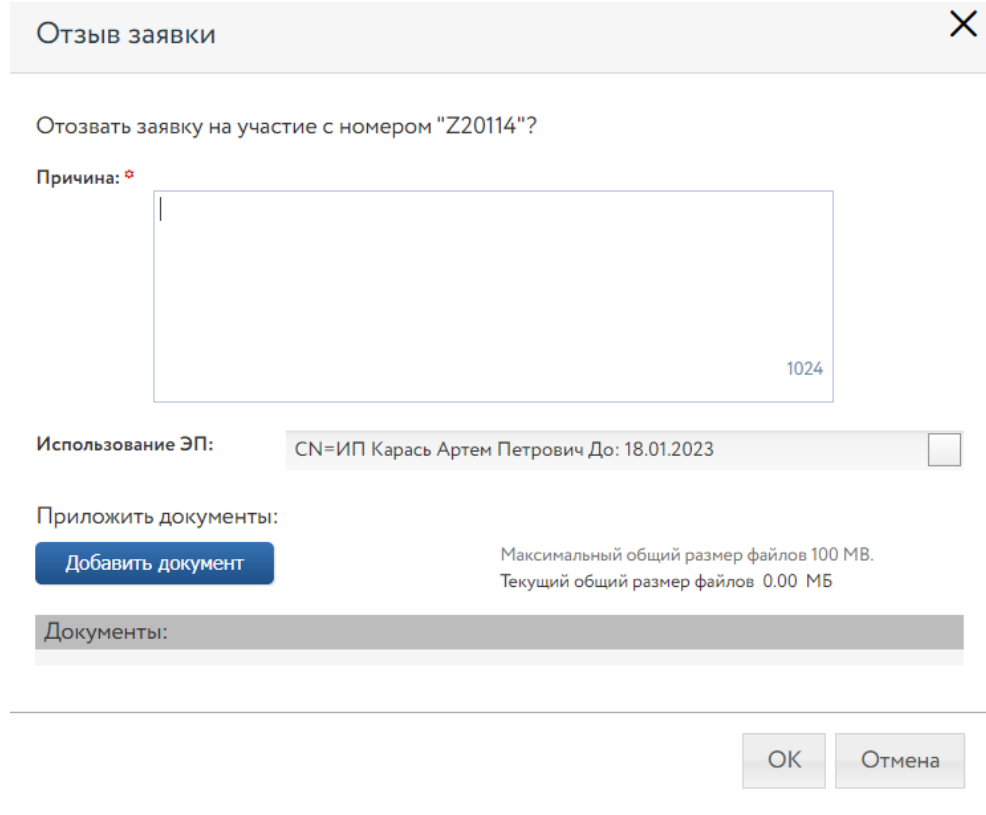

Рис. 6. Форма отзыва заявки

В случае успешного отзыва заявки на странице лота появится надпись «Ваша заявка [номер заявки] отозвана». Если не истекло время подачи заявок, кнопка «Оставить заявку на участие» станет доступна. По нажатию на ссылку «Показать историю» Участник сможет просмотреть список своих поданных и отозванных заявок на лот.

При отзыве заявки в раздел «Уведомления» придёт сообщение об отзыве заявки. Копия уведомления будет направлена по электронной почте. Заблокированные денежные средства на лицевом счёте автоматически разблокируются.

#### <span id="page-7-0"></span>**3. Рассмотрение заявок**

С наступлением этапа «Рассмотрение заявок» Организатор проверит заявки и документы на соответствие требованиям и поступление задатка и депозита.

После рассмотрения Организатором заявок Участникам придут уведомления о допуске к участию или отказе (с указанием причины) на электронную почту, указанную при регистрации, также уведомления будут доступны в личном кабинете, в разделе «Уведомления». Перечень недопущенных Участников будет отображён в Карте лота, в случае отсутствия таковых – появится строка «Нет отклонённых участников». В случае допуска поданной Участником заявки в окне Карточки лота появится соответствующая запись. Статус процедуры изменится на «Ожидает подачу предложений».

Также после завершения этапа рассмотрения заявок Организатором, допущенным Участникам будет присвоен номер билета. Увидеть номер можно в Карте лота, под статусом процедуры.

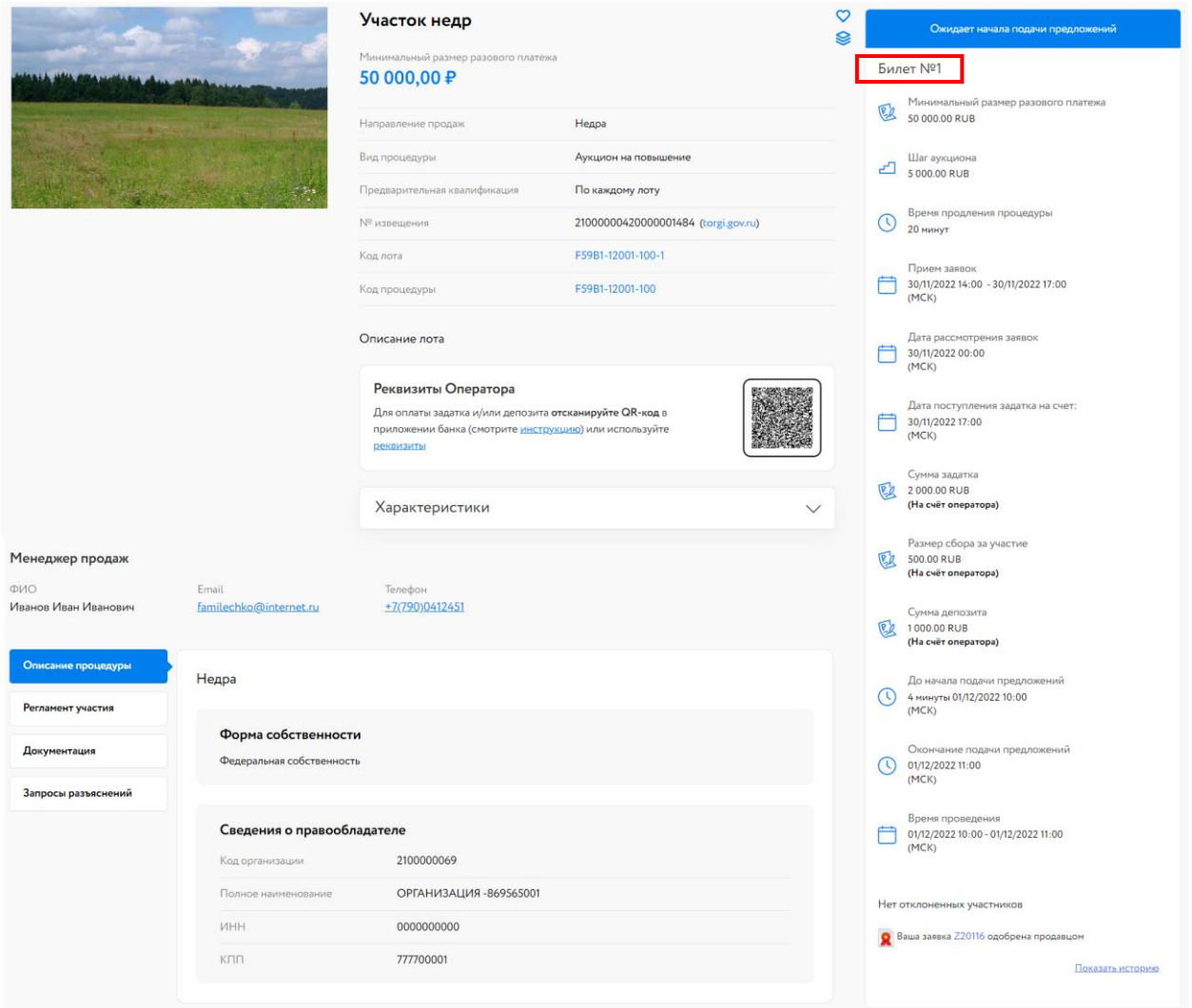

Рис. 7. Карта лота на этапе «Ожидает начала подачи предложений»

## <span id="page-8-0"></span>**4. Ход торгов**

Отслеживать состояние процедуры можно в личном кабинете, в разделе «Государственные, муниципальные и корпоративные торги» – «Участвую».

Когда процедура перейдёт на этап «Подача предложений», статус лота изменится и у допущенных Участников появится возможность сделать ценовое предложение в Карте лота. К Карте лота можно перейти:

• из личного кабинета раздела «Государственные, муниципальные и корпоративные торги» – «Участвую». Для этого нажмите на название выставленного лота. Система откроет Карту лота;

• по ссылке, содержащейся в сообщении о подаче заявки, или в сообщении о процедуре рассмотрения Участников, в разделе «Уведомления».

-Сообщение от lot-online.ru.≤no-reply@lot-online.ru≥в 01.12.2022 09:47:07-

Кому: ИП Сидоркин Петр Петрович (Сидоркин Петр Петрович) <mikhalevich.inga@gmail.com>

Тема письма: Процедура рассмотрения участников по лоту (F59B1-12001-100-1) завершена

Текст письма:

Уважаемый(ая) Сидоркин Петр Петрович!

Процедура рассмотрения заявок по лоту F59B1-12001-100-1 Недра завершена. Ваша заявка на участие в торгах по лоту подтверждена. Напоминаем Вам, что начало торгов планируется на 10:00, 01.12.2022.

С уважением,

Служба поддержки портала http://lot-online.ru/ телефон: 8 800 777 57 57 e-mail: support@lot-online.ru отзывы: https://catalog.lot-online.ru/feedback

#### Рис. 8. Окно уведомления о рассмотрении Участников по лоту

Для подачи предложения необходимо в правой части Карты лота нажать на кнопку «Сделать предложение».

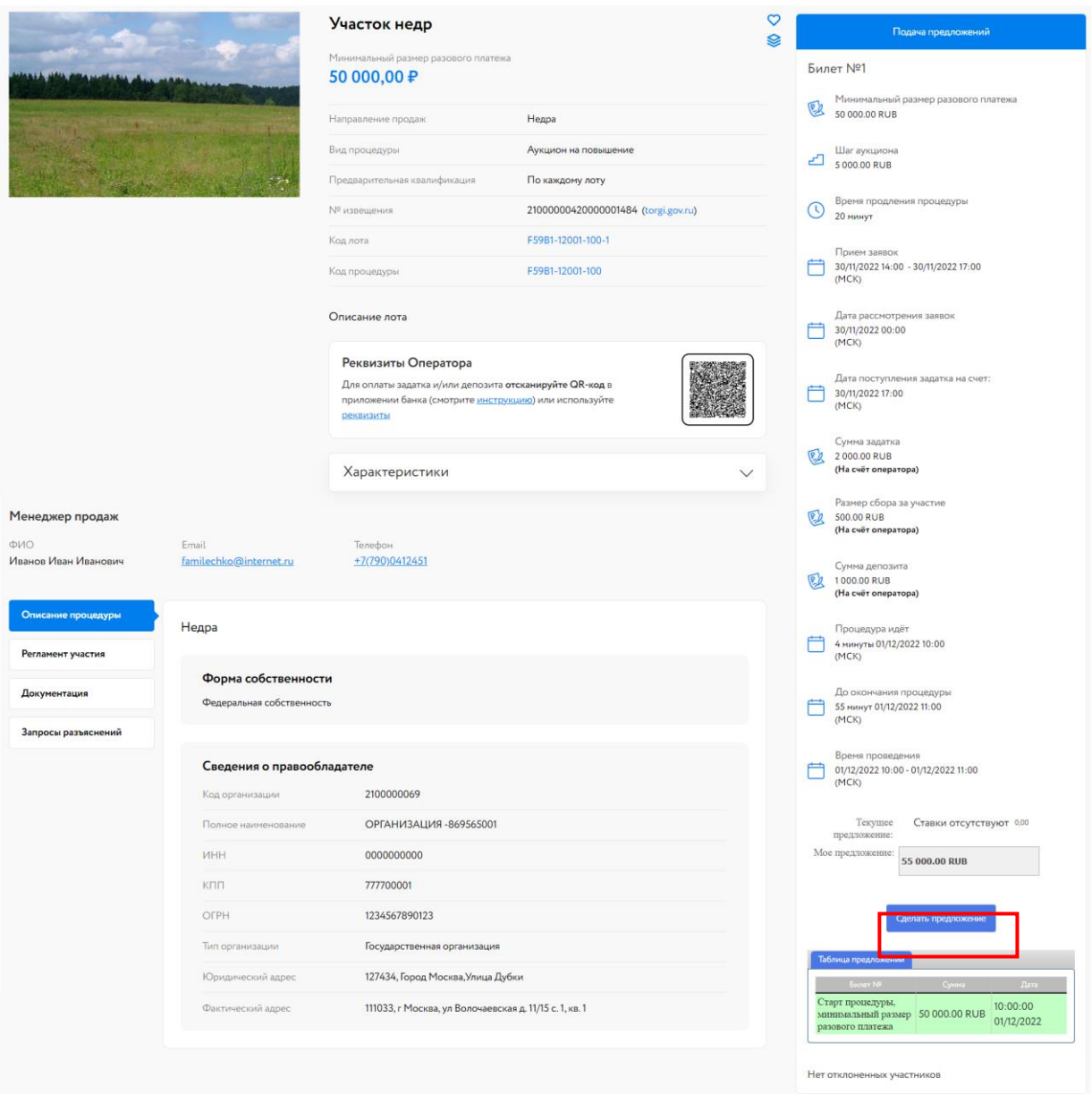

Рис. 9. Вид Карты лота на этапе «Подача предложений»

После подачи предложения Система выдаст запрос на подтверждение поданной ставки. Необходимо подтвердить ценовое предложение ЭП Участника.

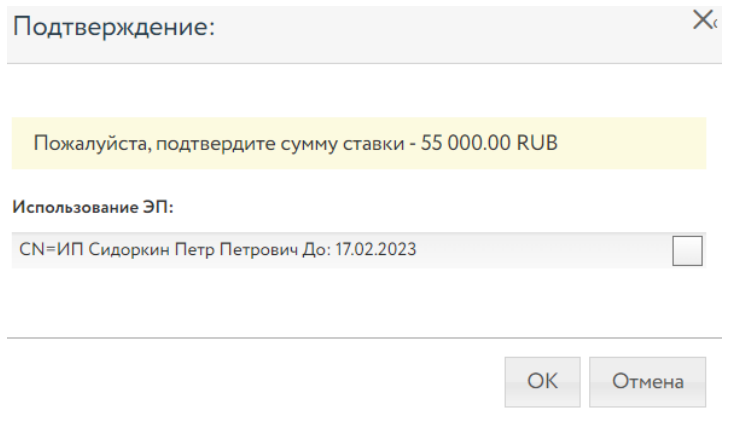

Рис. 10. Окно подтверждения ценового предложения

После подтверждения информация в Карте лота обновится и поданное предложение отобразится для всех Участников в правой части Карточки лота. В случае отказа от подтверждения значение текущей ставки вернётся к прежней величине.

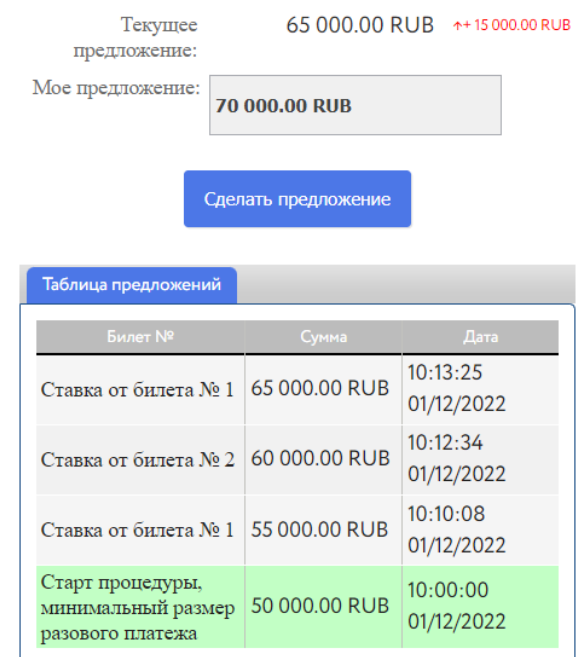

Рис. 11. Информация о ходе торгов

Участникам доступна возможность подать первое ценовое предложение в течение времени проведения процедуры. Если от одного из Участников поступило ценовое предложение, другие Участники могут подать ценовое предложение, увеличенное на шаг аукциона, в течение времени продления процедуры.

Подавать ценовое предложение можно неограниченное количество раз. После подачи своего предложения дождитесь подачи предложений от одного или нескольких Участников и сделайте предложение, нажав на кнопку «Сделать предложение». Два предложения подряд от одного и того же Участника не принимаются.

Если в течение времени продления процедуры, после представления последнего предложения о размере разового платежа, следующее предложение не поступило, аукцион завершается. Победителем признаётся Участник, предложивший наибольшую цену. Процедура переходит на этап «Рассмотрение предложений/подведение итогов». После этого приём ценовых предложений прекращается.

Если в течение времени проведения процедуры не поступило ни одно ценовое предложение, аукцион завершается.

# <span id="page-11-0"></span>**5. Подведение итогов**

После подведения итогов Организатором информация о Победителе и величине победившего предложения появляется на странице лота. Также становится доступен итоговый протокол на странице лота и появляется ссылка для скачивания итогового протокола.

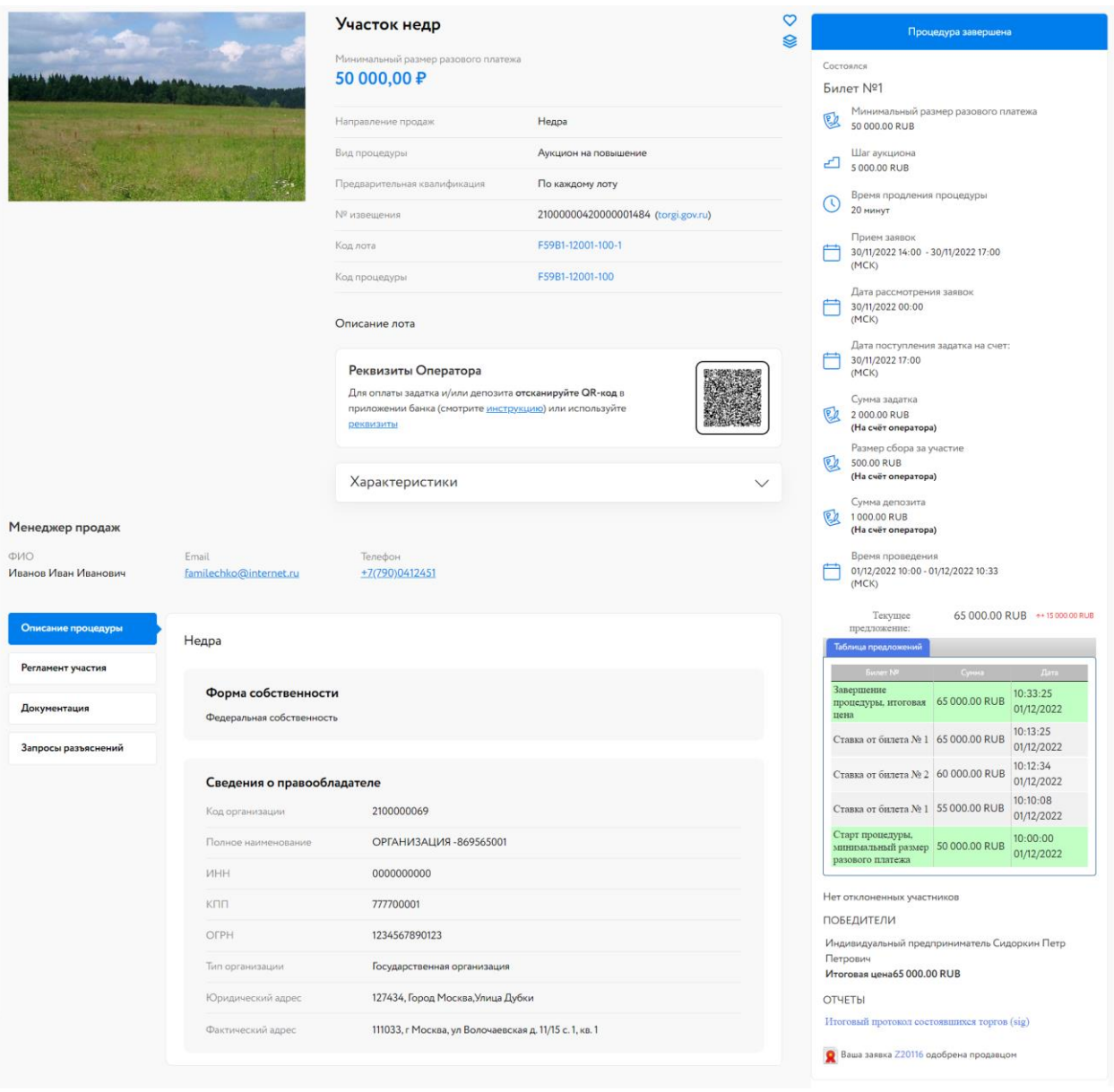

Рис. 12. Карта лота на этапе «Процедура завершена»

После подведения итогов Организатором Участникам будет отправлено письмо о размещении протокола подведения итогов.

## <span id="page-12-0"></span>**6. Действия с задатками**

После подведения итогов с заблокированными денежными средствами производятся следующие действия, в зависимости от того, признана ли процедура состоявшейся или нет.

Если процедура признана состоявшейся:

- задаток и депозит Победителя списывается с лицевого счёта в пользу Организатора торгов;
- задатки и депозиты остальных Участников автоматически разблокируются после окончания процедуры подведения итогов;
- сбор за участие в процедуре списывается с лицевого счёта Участников аукциона в пользу Оператора торгов.

Если процедура признана несостоявшейся, все задатки и депозиты автоматически разблокируются. Сбор за участие в процедуре списывается с лицевого счёта Участников аукциона.

## <span id="page-13-0"></span>**7. Подача запроса разъяснения**

Подача запроса разъяснения доступна только пользователям, зарегистрированным и авторизированным в Системе.

Для подачи запроса разъяснения перейдите во вкладку «Запросы разъяснений» в Карте лота и нажмите на кнопку «Создать запрос». Обратите внимание, что по каждой процедуре один Пользователь может подать не более 3 (трёх) запросов о разъяснении.

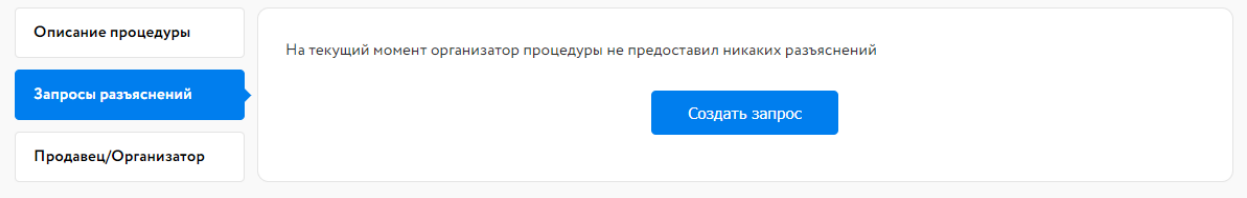

Рис. 13. Вкладка «Запросы разъяснений»

Заполните открывшуюся форму и нажмите на кнопку «Создать запрос». Запрос будет отправлен Организатору процедуры.

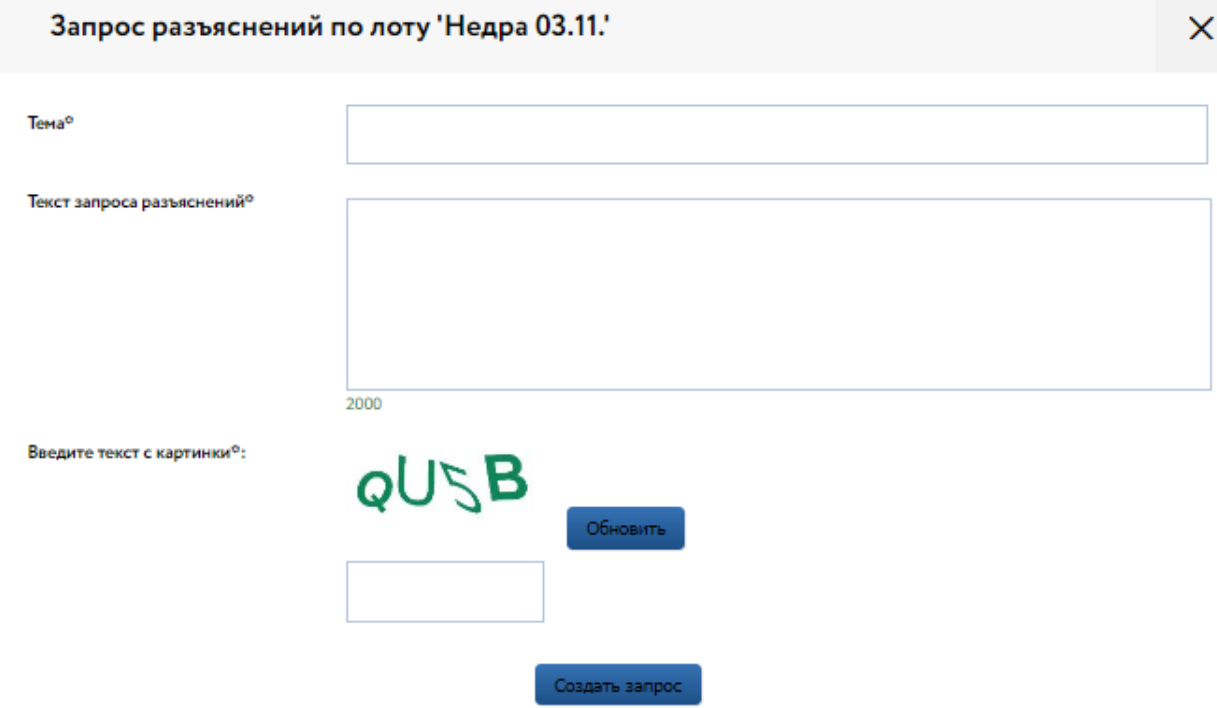

Рис. 14. Форма «Запрос разъяснений по лоту»

Ответ на запрос разъяснений будет опубликован Организатором во вкладке «Запросы разъяснений».